# 1.1 Erstellen von "Anwenderdefinierten Symbolen"

### Dialog: NX6

Datei > Dienstprogramme > Anwenderdef. Symbol definieren File > Utilities > Define Custom Symbols

Folgende Objekte können zur Erstellung der Anwenderdefinierten Symbole benutzt werden:

Alle Kurventypen (Linie, Kreis, Kreisbogen, Spline …), auch die Kurven von Skizzen, Schraffuren, Bereichsfüllungen, Texte.

# 1.1.1 Der Dialog

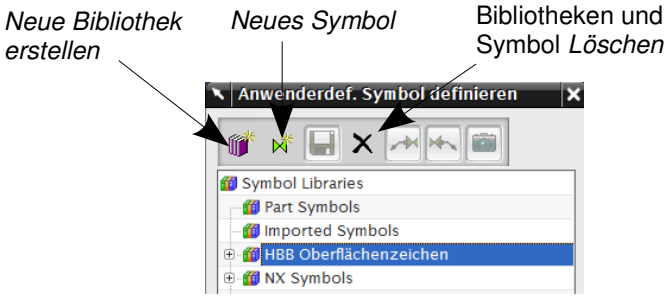

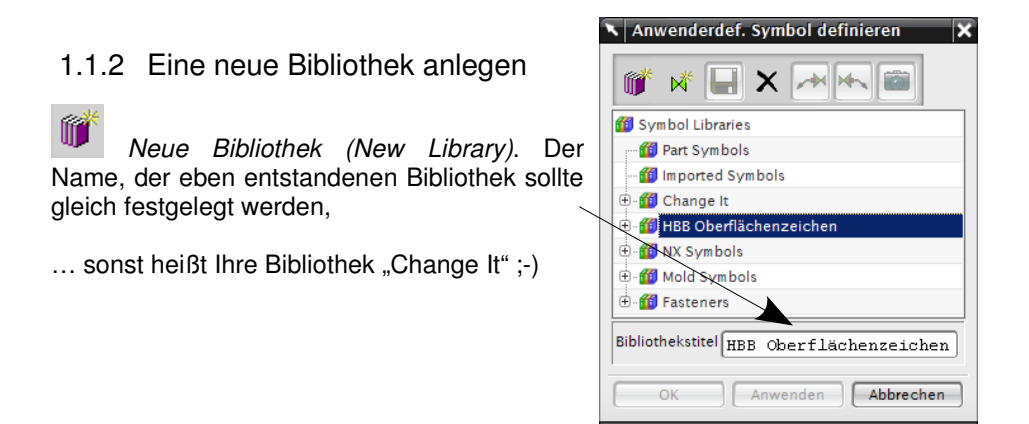

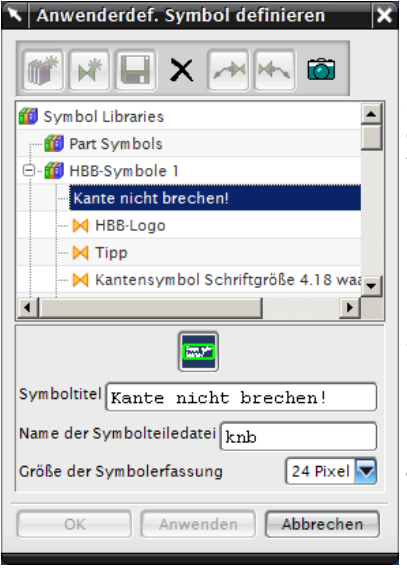

### 1.1.3 Ein neues Symbol erzeugen

Um ein neues Symbol zu erzeugen, muss die richtige Zielbibliothek markiert sein, in die das Symbol eingeordnet werden soll. Anschließend ist ein sinnvoller Symboltitel (Symbol Title) und der Name der Symbolteiledatei (Symbol Part File Name) zu vergeben.

Über das Icon "Symbolbild erfassen" (Capture Symbol Image), können Sie ein Icon für Ihr neues Symbol "knipsen". Dazu <MB1> gedrückt halten und ein Rechteck über das gewünschte Motiv ziehen. Das daraus entstehende Icon, wird dann unterhalb der Bibliothek angezeigt. Gefällt es nicht, kann es durch erneutes "Symbolbild erfassen" ausgetauscht werden.

**Tipp:** Sie können die Symbole auch mit externen Grafikprogrammen erstellen/ändern.

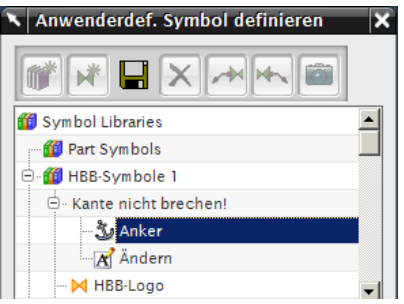

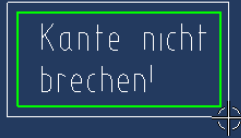

Nun können die zum Symbol gehörenden Objekte angegeben werden.

Dabei wird automatisch ein Anker (Anchor) erzeugt, der aber durch einen anderen Ankerpunkt getauscht werden kann. Dazu den Anker in der Auflistung markieren und einen anderen Punkt angeben.

Neue Ankerposition

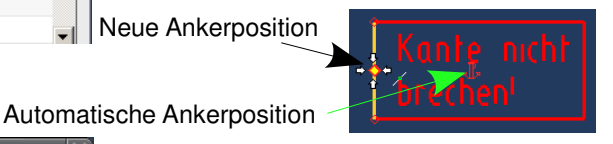

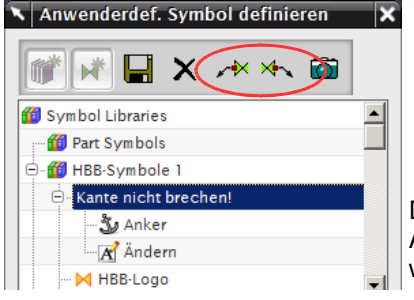

Außerdem, kann durch den Befehl Linke – bzw. Rechte Bezugspfeilverbindung hinzufügen (Add Left- bzw. Right Leader Х÷. Connection) der Startpunkt für einen Bezugspfeil bestimmt werden.

Dazu muss jedoch wieder das Symbol in der Auflistung markiert sein, erst dann werden die Icons wieder "scharf".

Der Startpunkt des Bezugspfeils kann, wie der Ankerpunkt auch, durch Angabe eines anderen Punktes getauscht werden.

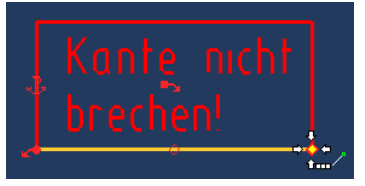

Symbole mit den entsprechenden Bezugspfeilen:

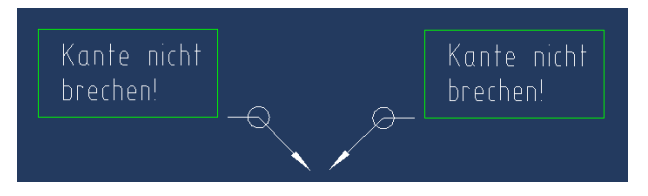

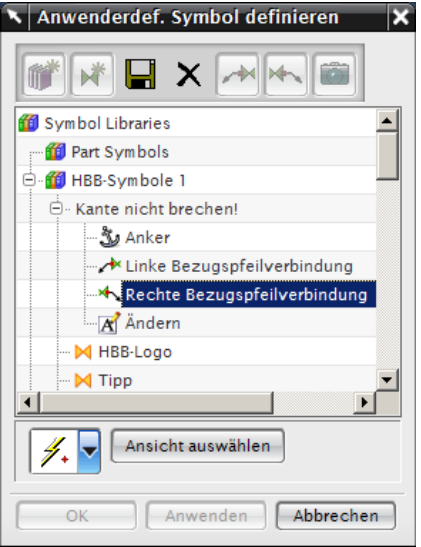

Abschließend muss das Anwenderdefinierte Symbol (Custom defined Symbol) über das Icon "Symbol in Bibliothek speichern" (Save Symbol to Library), gespeichert werden.

#### **Veränderbare Texte definieren**

Bei der Verwendung von Texten in Symbolen erscheint im Dialog für jeden einzelnen Text ein gesonderter Menüpunkt in dem das Verhalten der Textkomponente definiert wird.

- Obligatorisch (Mandatory): Keine Steuerung des Textes möglich
- Beliebig (Arbitrary): Der Text kann später vom Anwender beliebig festgesetzt werden.
- Gesteuert (Controlled): Der Anwender bekommt eine Auswahl von Texten, die zuvor definiert wurden.
- Teilweise Gesteuert (Partially Controlled): Text kann entweder aus einer Vorauswahl von Werten (Texte, Zahlen) ausgewählt, oder durch beliebige Anwenderangaben überschrieben werden.
- Ganzzahl (Integer): Zahlen ohne Nachkommastellen
- Reell (Real): Zahlen mit Nachkommastellen

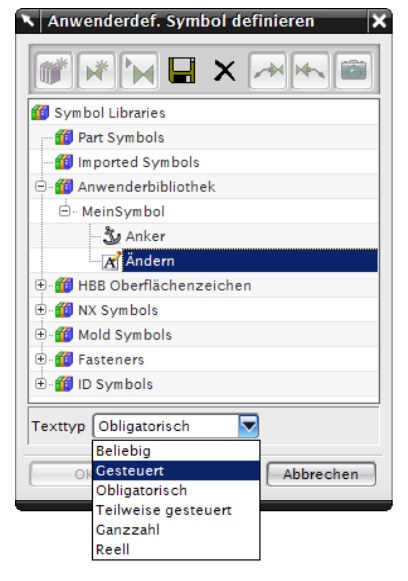

# 1.1.4 Beispiel: Gesteuert und Teilweise Gesteuert

**HBB** Anger Dazu wurde ein Symbol mit zwei separaten Textzeilen erstellt, mit dem Symboltitel (Symbol Title) "Aufkleber". Als Texttyp wird einmal Gesteuert (Controlled) und einmal Teilweise Gesteuert (Partially Controlled) verwendet. Die unterschiedlichen Werte wurden hierzu in dem Beschriftungseditor (Annotation Editor) eingefügt. Nach erfolgreicher Erstellung wird das Symbol abgespeichert.

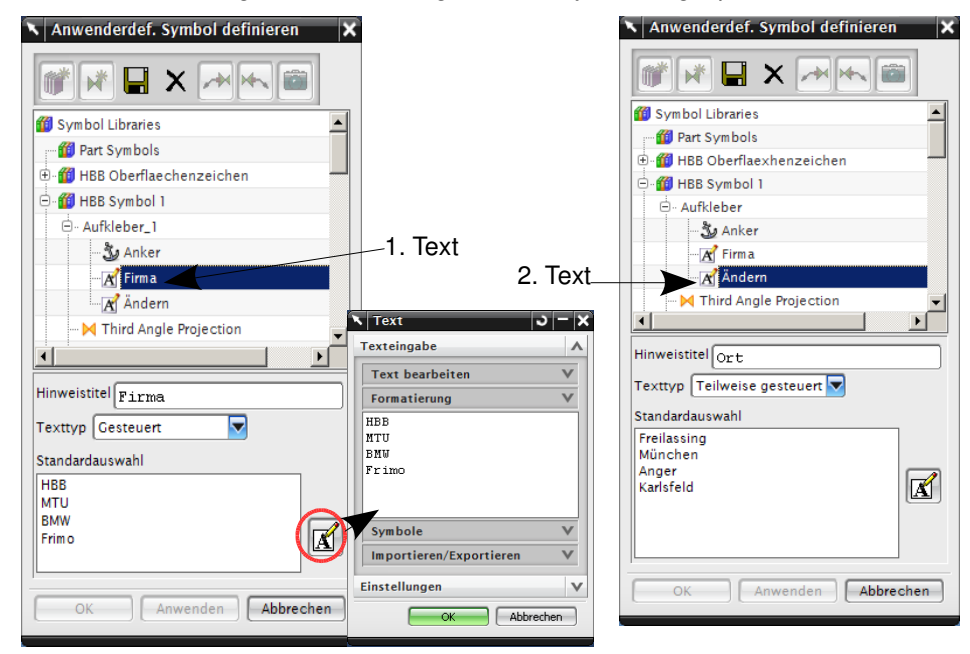

Nun möchten wir das Symbol in einer Zeichnung einfügen. Beim Einfügen<br>des Symbols können dann die des Symbols können dann die erzeugten Textvorschläge ausgewählt werden.

"Firma" ist "Gesteuert" (Controlled) daher können in diesem Feld nur die vorgeschlagenen Namen ausgewählt werden.

"Ort" ist "Teilweise Gesteuert" (Partially Controlled) weswegen hier eine Textauswahl bereitsteht, die jedoch abgeändert werden kann.

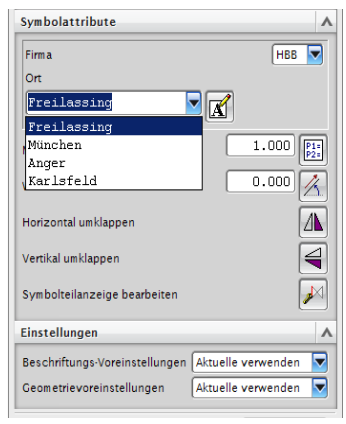

1.1 Erstellen von "Anwenderdefinierten Symbolen"

# 1.1.5 Einfügen eines Anwenderdefinierten Symbols

Ein Anwenderdefiniertes Symbol wird Mithilfe des Befehls Symbolbibliothek in der Zeichnungserstellung eingefügt.

In dem Fenster Symbolbibliotheken (Custom Symbols) werden nun durch Auswahl einer Bibliothek die darin verfügbaren Symbole angezeigt.

Wählt man nun das gewünschte Symbol aus, gelangt man in dessen "Plazierungsmenü". Hier kann das Symbol bearbeitet werden (drehen, spiegeln, ...).

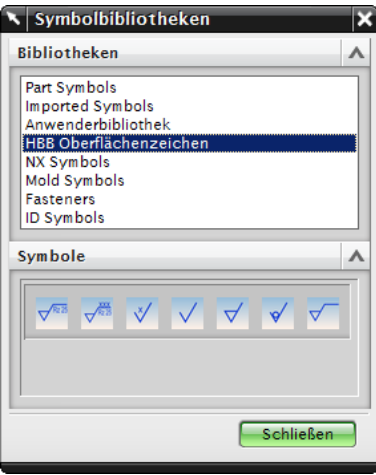

Einfügen > Symbol > Anwenderdef. Symbol...

Insert > Symbol > Custom Symbol...

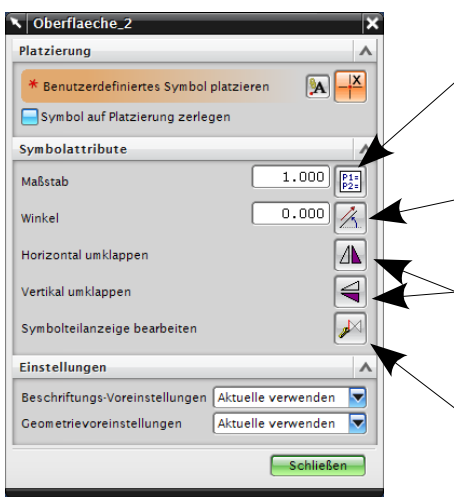

Der Maßstab (Scale) kann durch die Eingabe in das Feld oder über einen Ausdruck (Expression) bestimmt werden. Er definiert die Größe des Symbols.

Durch angeben eines Winkel´s (Angle) oder Vektors kann das Symbol um den "Ankerpunkt" gedreht werden.

Mithilfe von Horizontal bzw. Vertikal Umklappen (Flip Horizontally bzw Flip Vertically) kann das Symbol Horizontal und/oder Vertikal gespiegelt werden. Texte sind davon nicht betroffen.

Über Symbolanzeige bearbeiten (Edit Symbol Pieces Display), kann die Darstellung des Symbols geändert werden (Strichstärke, Linienart ...)

Nun kann das Symbol mit MB1 auf der Zeichnung abgelegt werden. Dabei ist

das Symbol nur assoziativ, wenn das Icon Assoziativer Ursprung (Associativ Origin) in der Werkzeugleiste aktiviert ist.

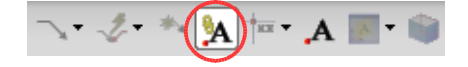

Höherwertige Verknüpfung des Symbols an Objekten (Kurven, Kanten, Maßen ...) erreicht man über das Icon Ursprungs Werkzeugplazierung (Origin Placemen Tool). Es wird dadurch nebenstehendes Menü geöffnet.

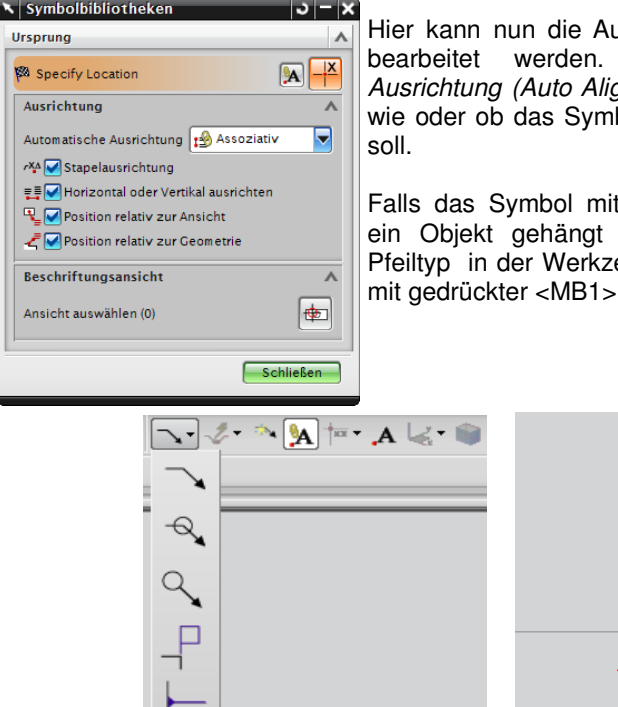

usrichtung des Symbols Unter Automatische gnment), wird eingestellt bol ausgerichtet werden

t einem Bezugspfeil an werden soll, wird der eugliste ausgewählt und an ein Objekt gehängt.

Bezugspfeil 1

Soll das Symbol nach einer bestimmten Methode ausgerichtet werden,

#### **AVA** Stapelausrichtung

- E MHorizontal oder Vertikal ausrichten
- Position relativ zur Ansicht
- └ Position relativ zur Geometrie

so können entweder die Haken bei den nicht erwünschten Ausrichtungsmethoden entfernt werden, oder man wählt sie direkt über das Icon Ursprungswerkzeug (Orgin Tool).

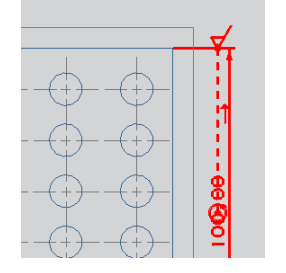

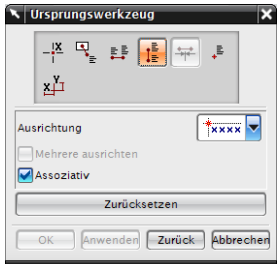